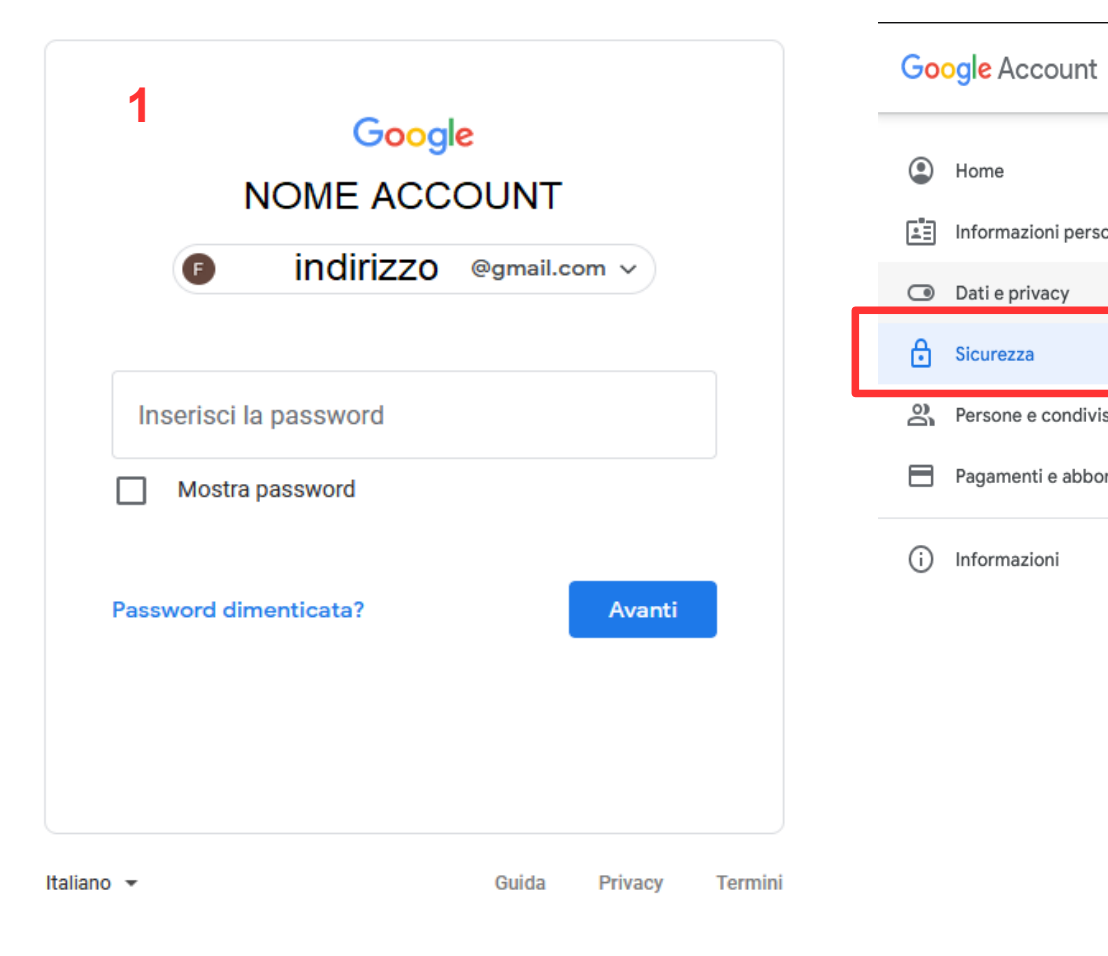

# 1- Accedi all'account GMAIL 2- Entrare nel menù SICUREZZA 3- Cliccare su VERIFICA IN DUE PASSAGGI

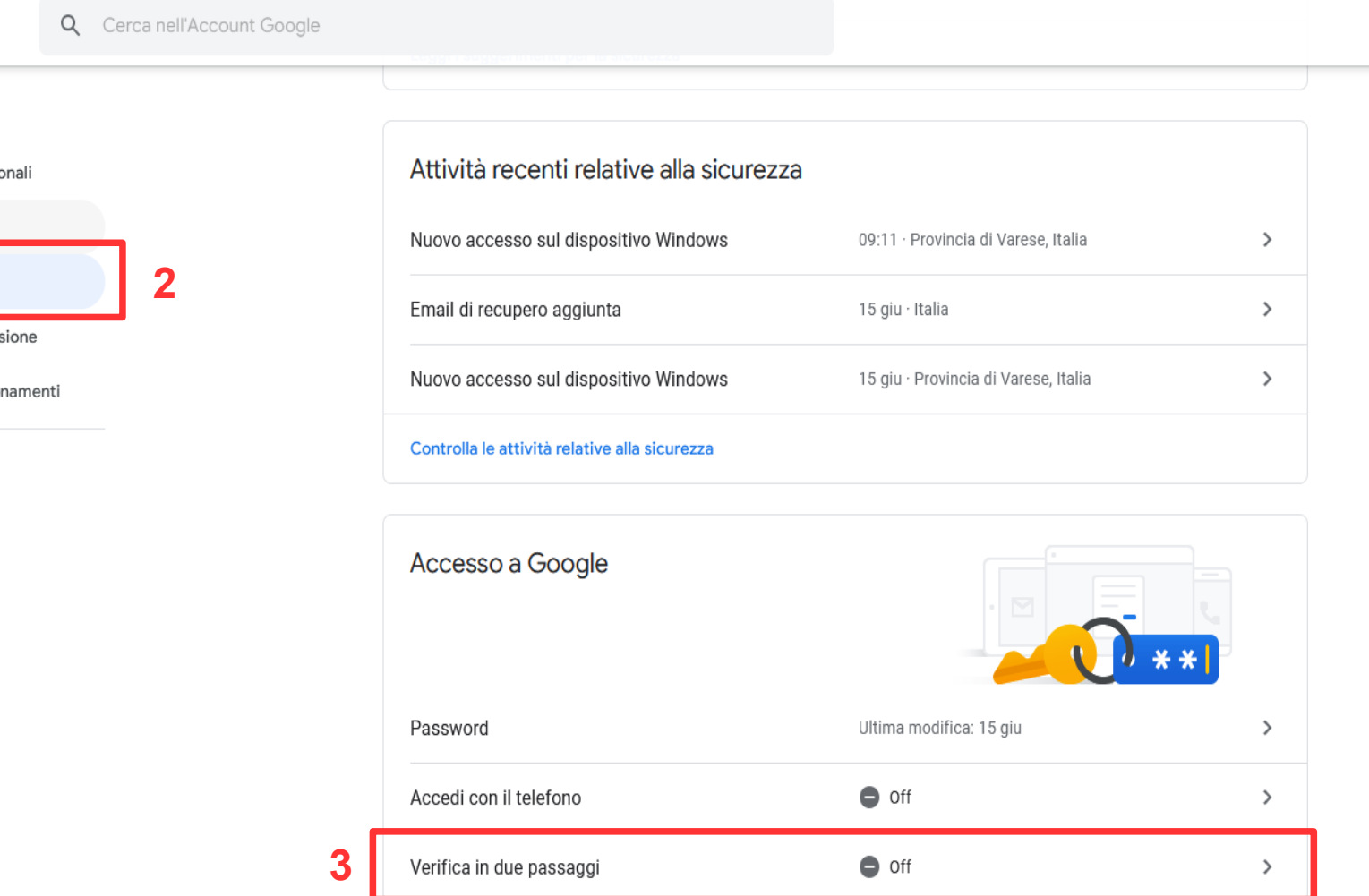

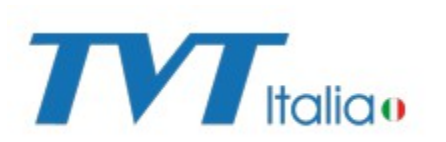

## 4- Cliccare su INIZIA

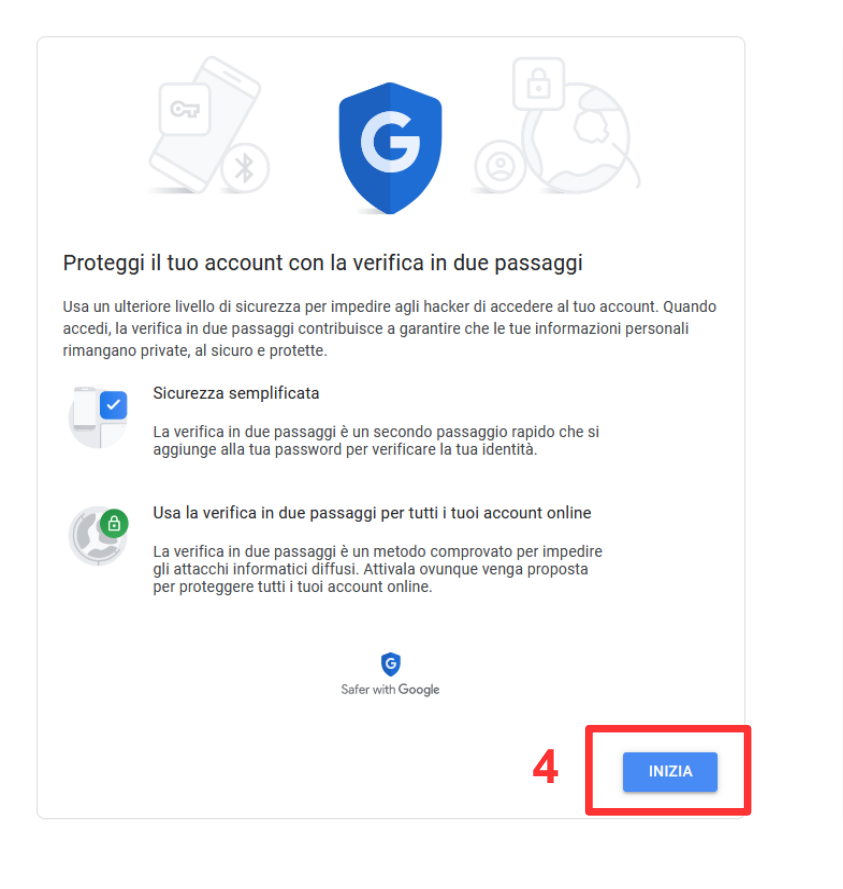

## 5- Verificare la propria identità digitando la password dell'account

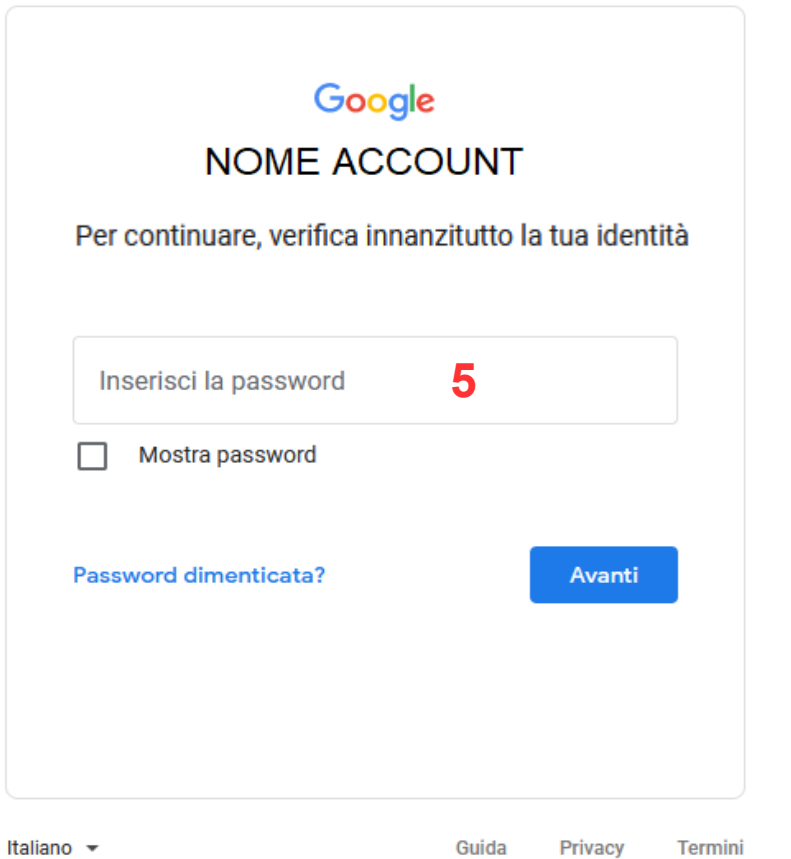

6- Inserire il n° di telefono sul quale ricevere i codici di verifica tramite sms o chiamata

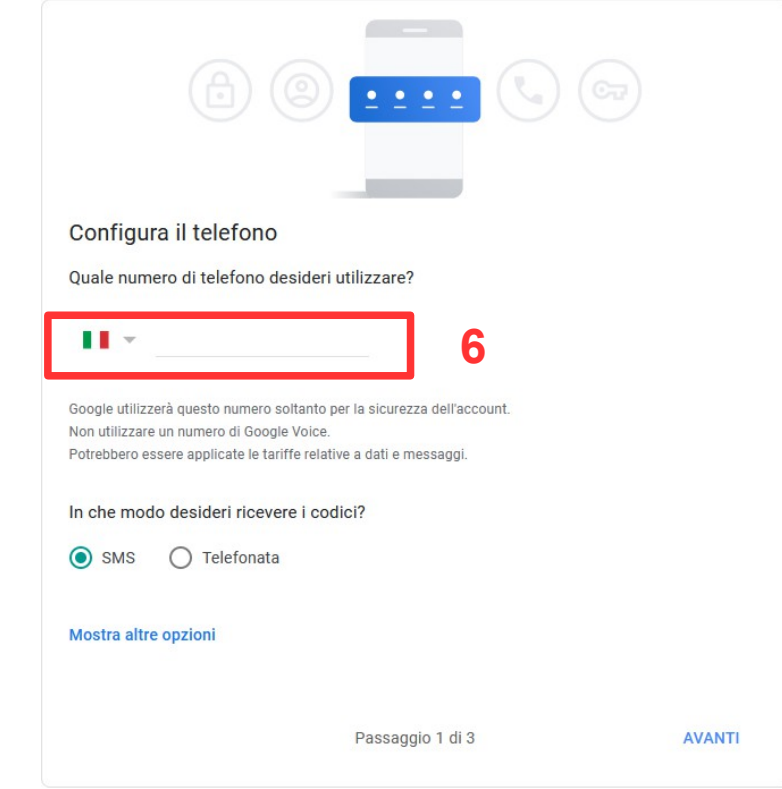

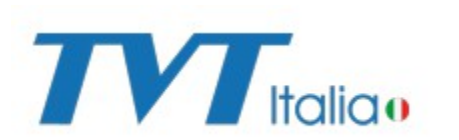

#### 7- Digitare il codice ricevuto e cliccare su AVANTI

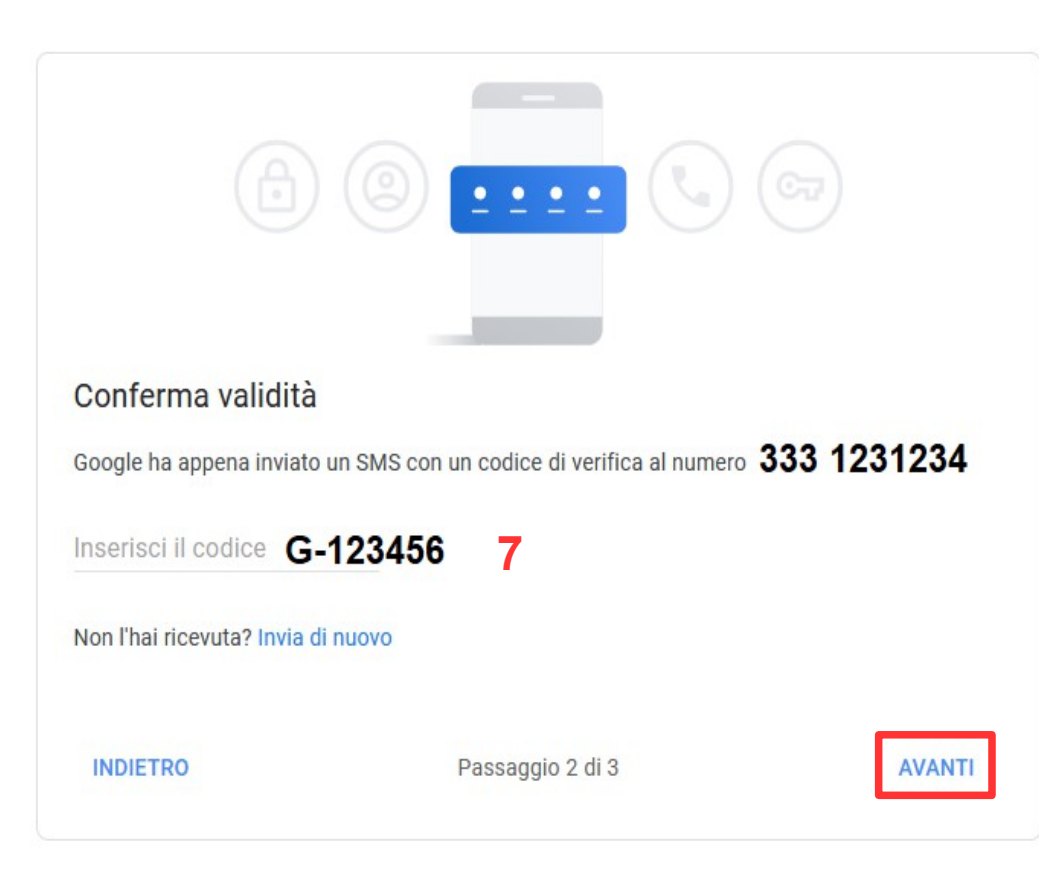

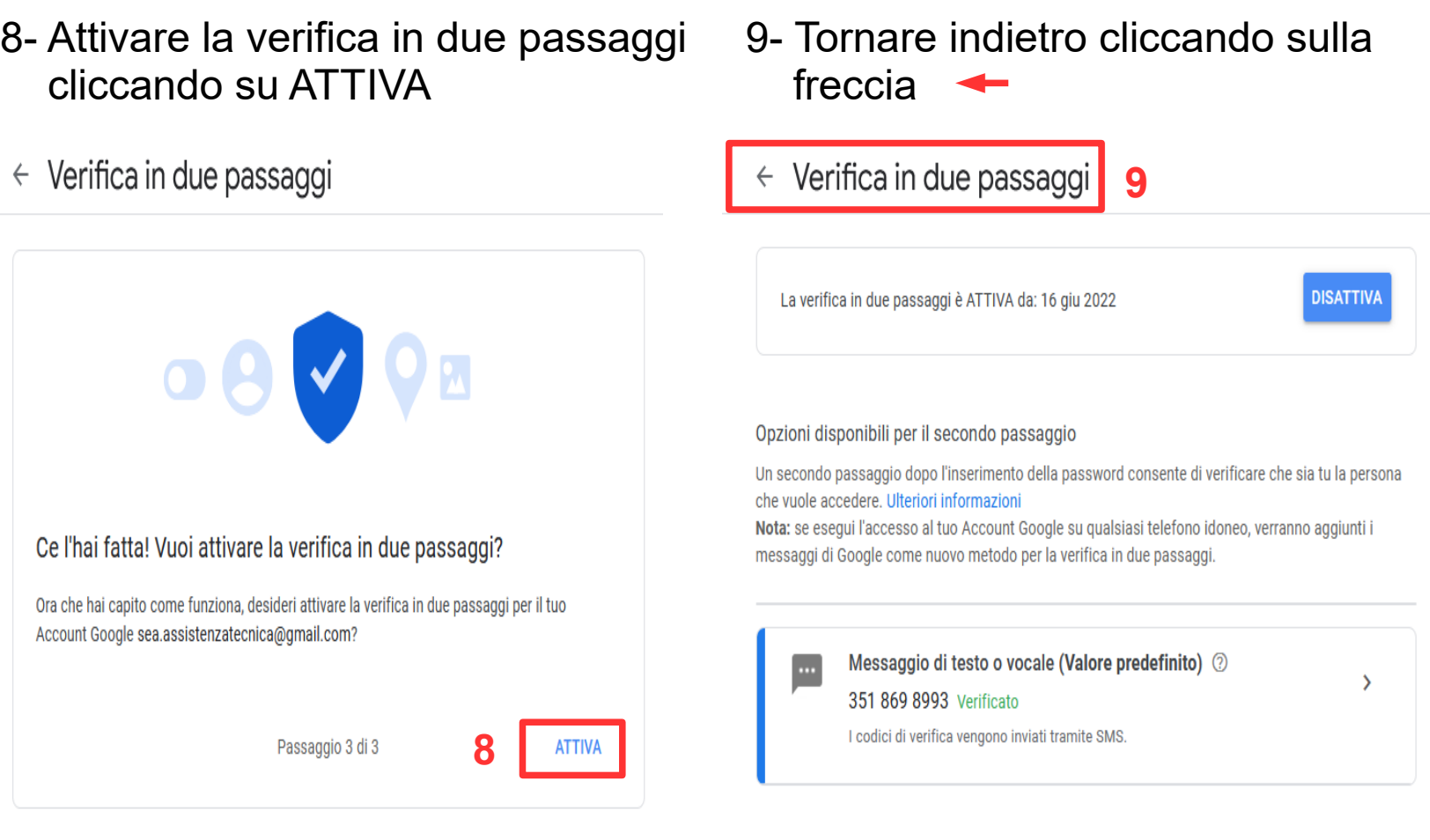

#### Aggiungi altre opzioni per il secondo passaggio per verificare la tua identità

Configura passaggi di backup aggiuntivi per accedere anche se le tue altre opzioni non sono disponibili.

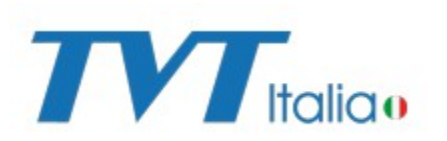

# 10- Cliccare su PASSWORD PER LE APP

C Home

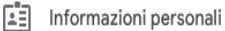

**O** Dati e privacy

**A** Sicurezza

 $\sum_{n=1}^{\infty}$  Persone e condivisione

Pagamenti e abbonamenti

(i) Informazioni

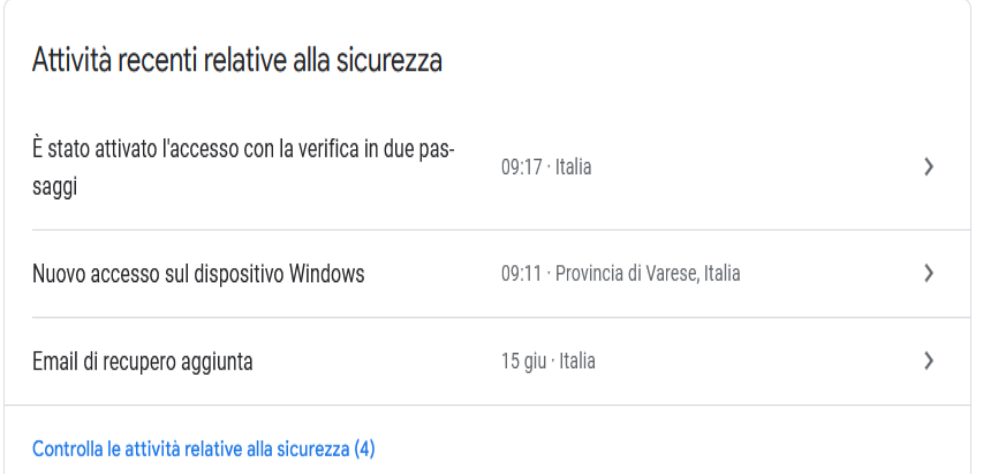

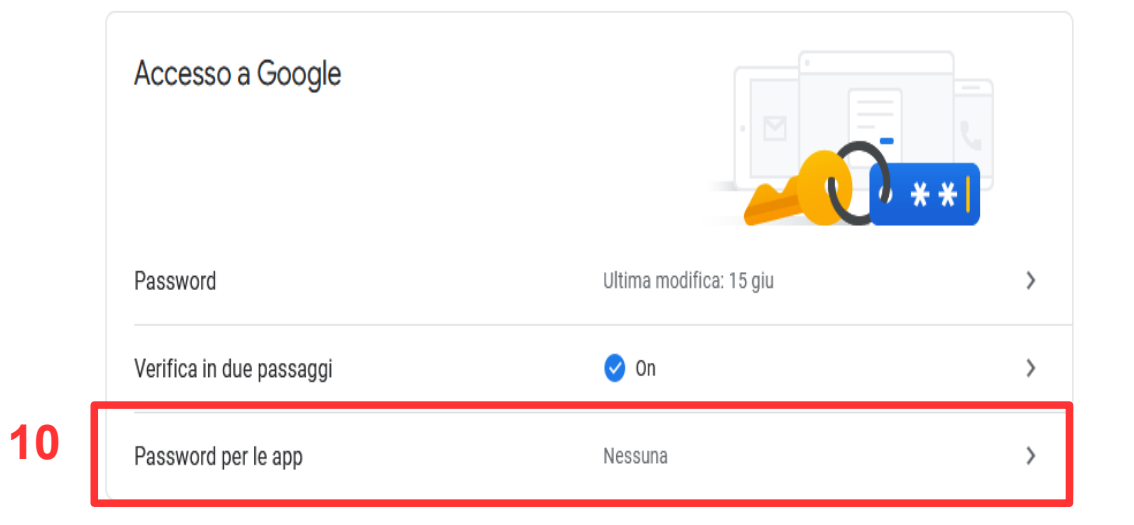

## 11- Verificare la propria identità digitando la password dell'account

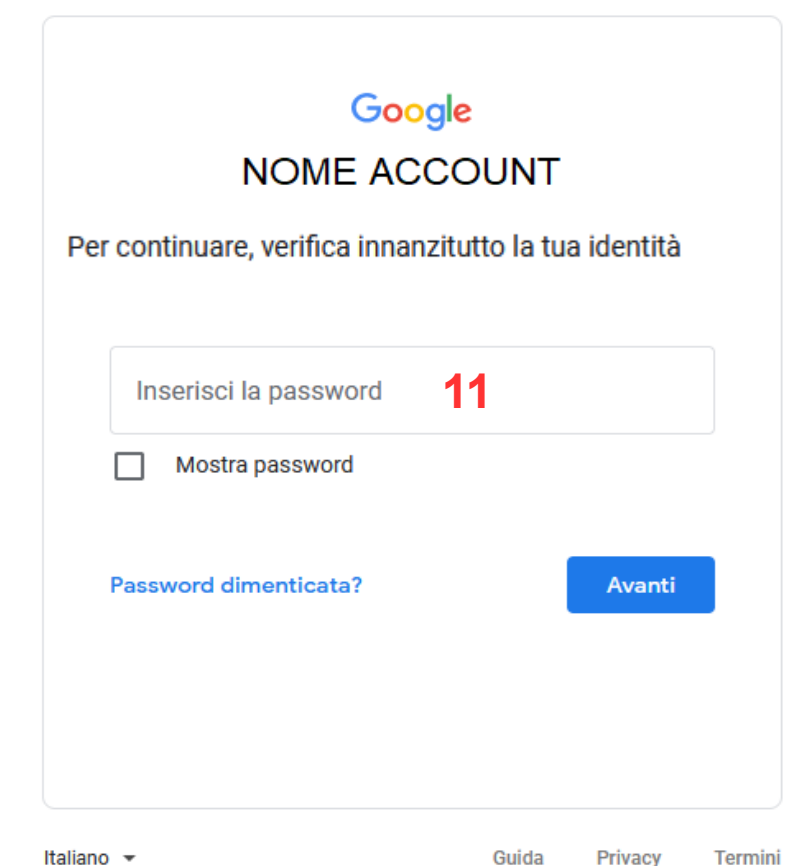

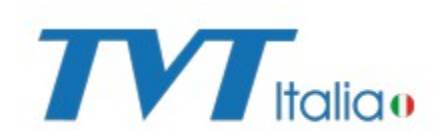

## 12- Selezionare ALTRA nel menù a tendina SELEZIONA APP

# $\leftarrow$  Password per le app

Le password per le app ti consentono di accedere al tuo Account Google dalle app sui dispositivi che non supportano la verifica in due passaggi. È sufficiente inserire la password una sola volta, così non dovrai tenerla a mente. Scopri di più

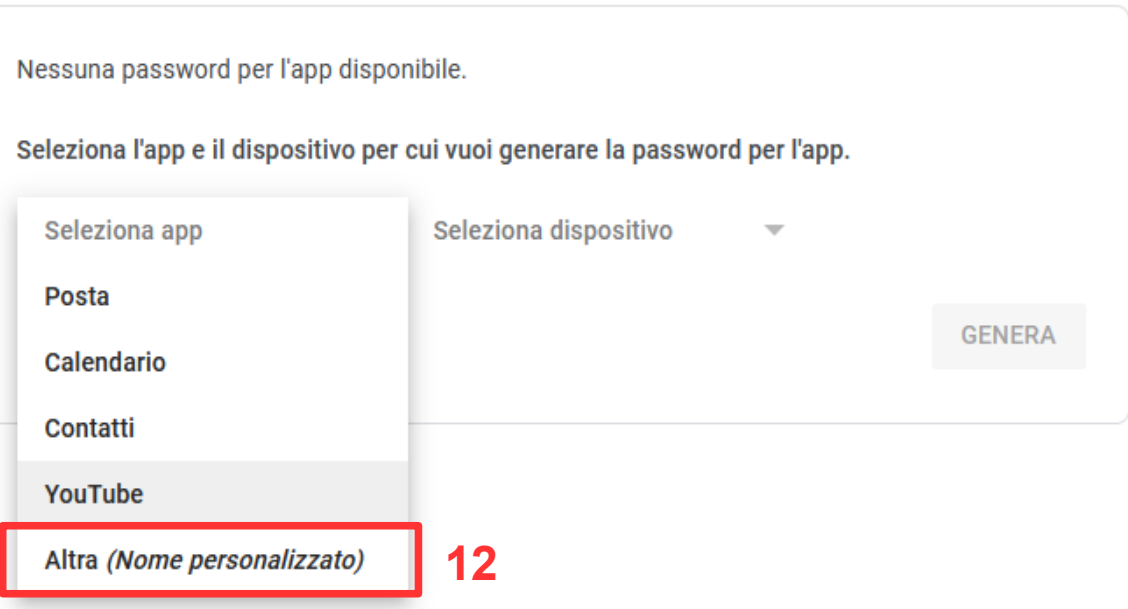

13- Inserire il nome del dispositivo e cliccare GENERA

# $\leftarrow$  Password per le app

Le password per le app ti consentono di accedere al tuo Account Google dalle app sui dispositivi che non supportano la verifica in due passaggi. È sufficiente inserire la password una sola volta, così non dovrai tenerla a mente. Scopri di più

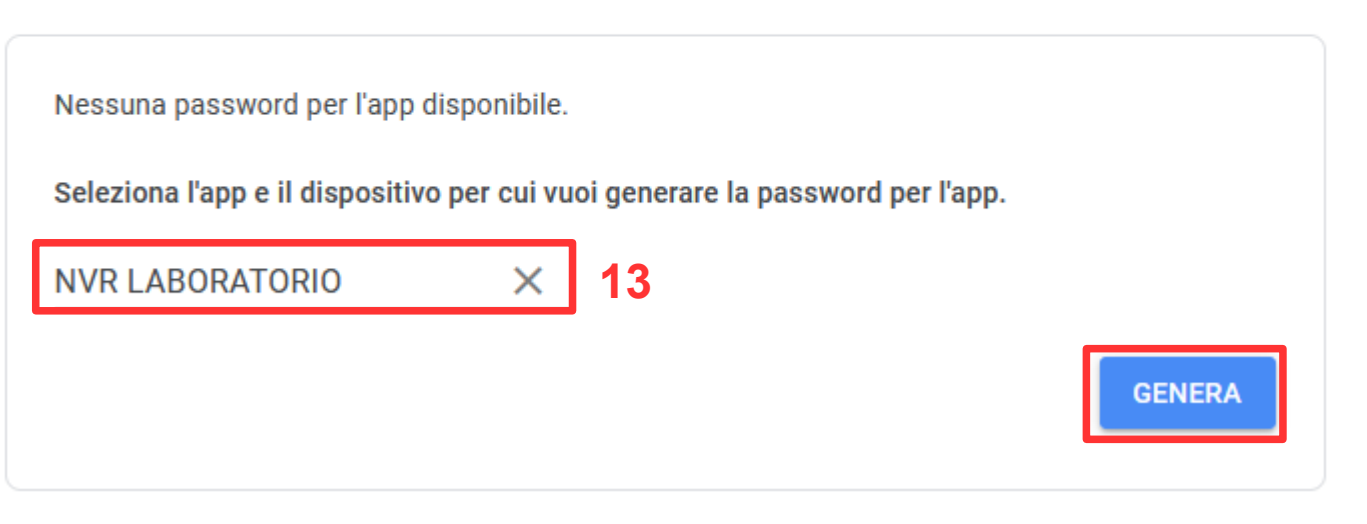

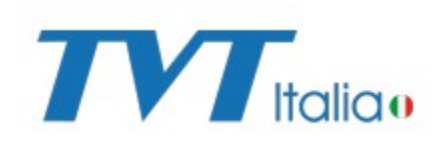

#### 14- Prendere nota della password generata e cliccare su FINE

## $\leftarrow$  Password per le app

Le password per le app ti consentono di accedere al tuo Account Google dalle app sui dispositivi che non supportano la verifica in due passaggi. È sufficiente inserire la password una sola volta, così non dovrai tenerla a mente. Scopri di più

#### Password per l'app generata La tua password per l'app per il dispositivo abcd efgh ilmn opqr **14**Modalità di utilizzo Visualizza le impostazioni del tuo Account Email Google nell'applicazione o sul dispositivo che securesally@gmail.com desideri configurare. Sostituisci la tua password con la password di 16 caratteri visualizzata sopra. Password Come la tua password normale, questa password per l'app concede accesso completo al tuo Account Google. Non dovrai memorizzarla, quindi non annotarla e non comunicarla a nessuno. **FINE**

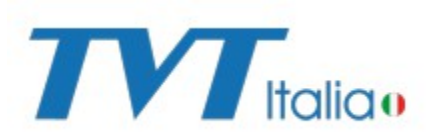

16- Accedere alla pagina web dell'NVR e cliccare su PANNELLO FUNZIONI

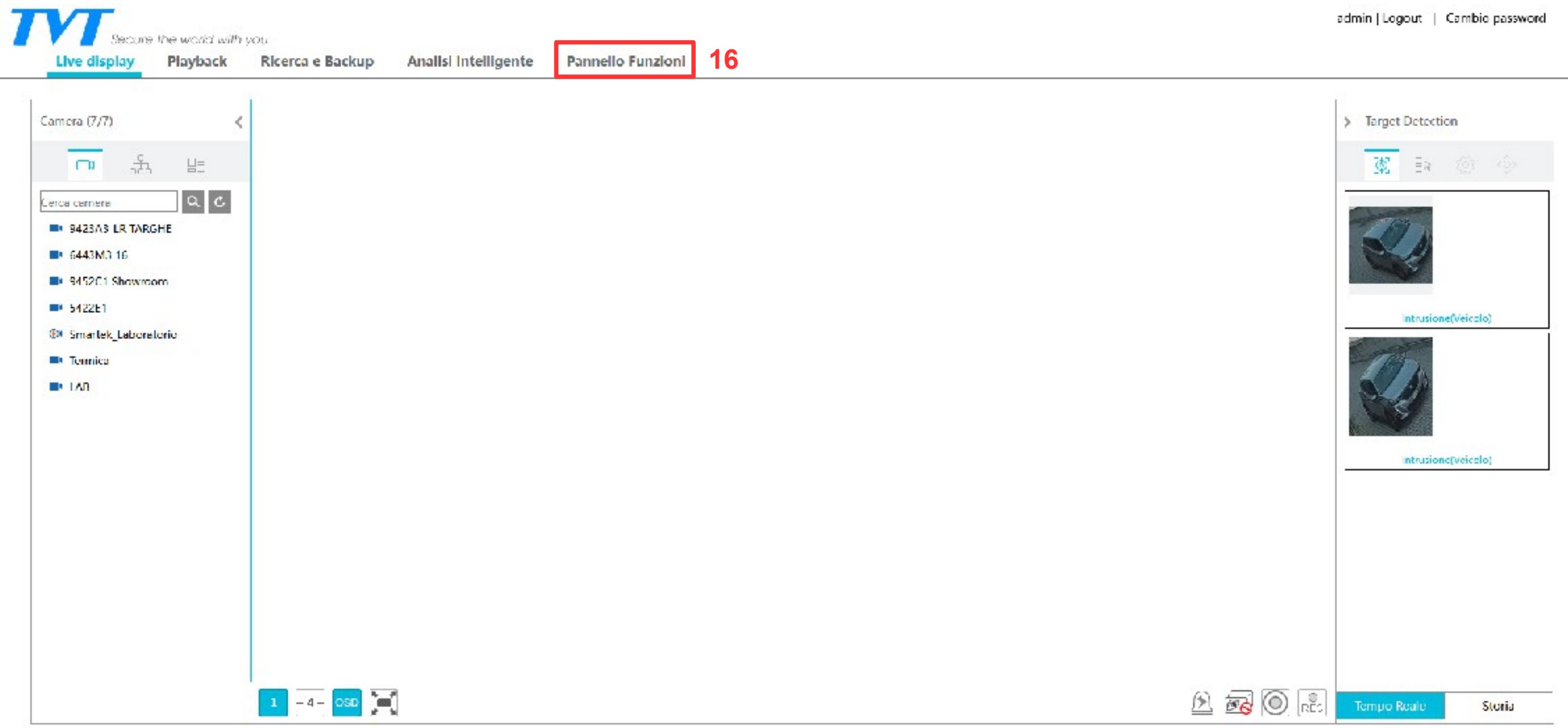

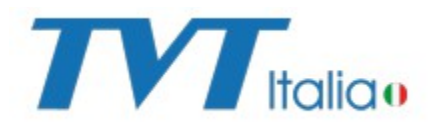

# 17- Cliccare sotto menù NETWORK la dicitura E-MAIL

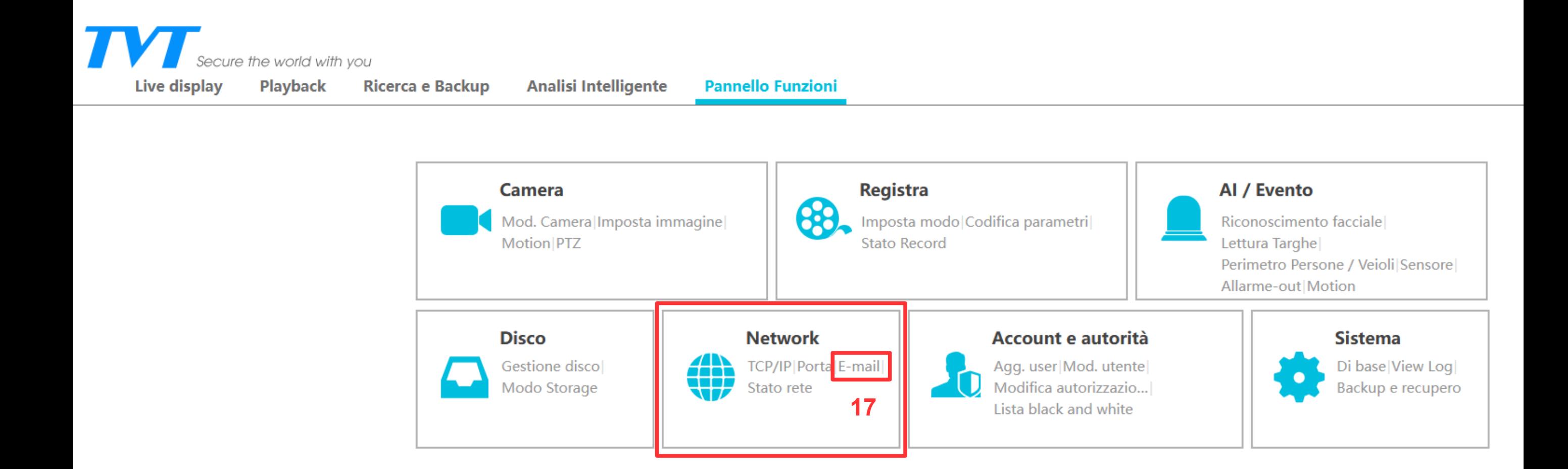

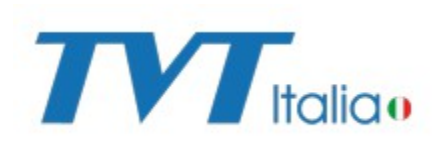

# 18- Inserire la password annotata in precedenza (Passo n° 14) nel campo CAMBIO PASSWORD e cliccare su APPLICA

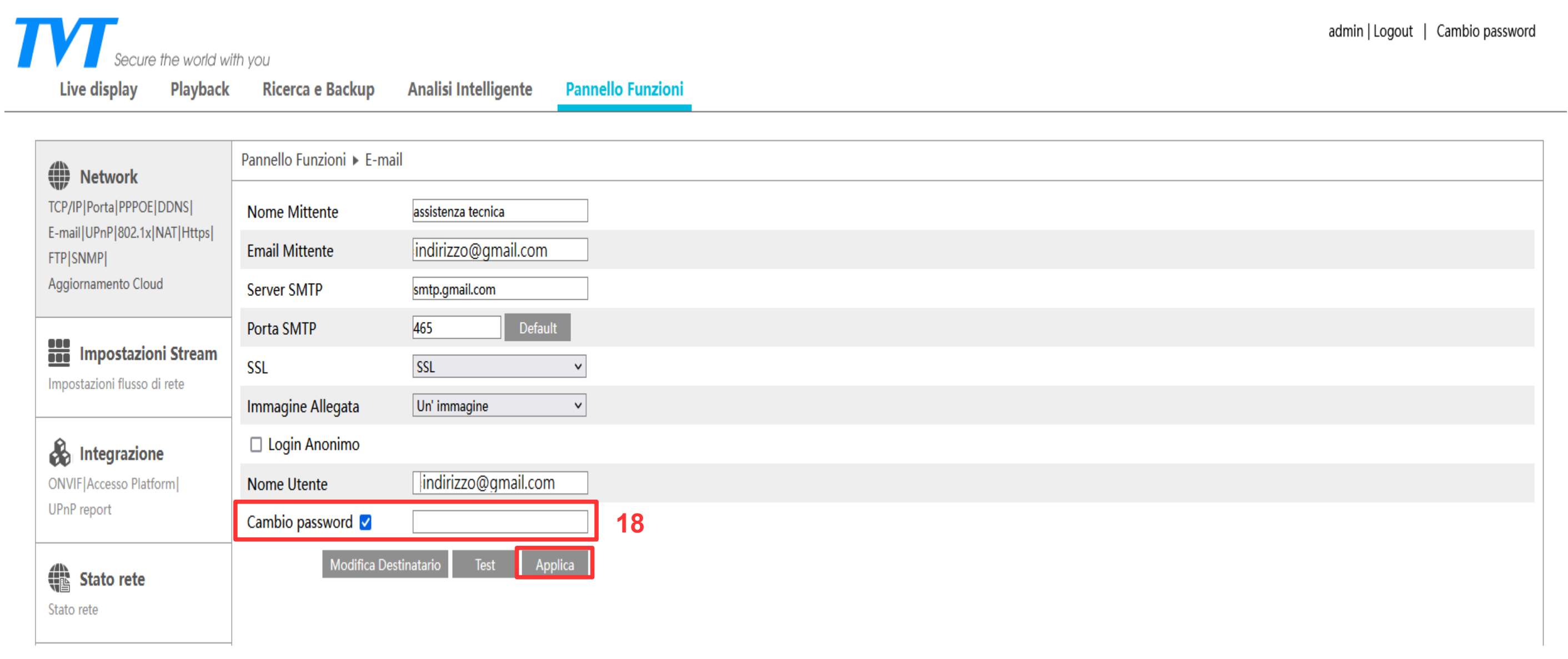

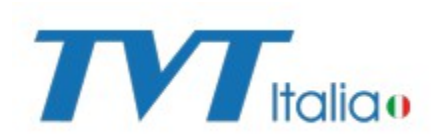

- 19- Cliccare su pulsante TEST per eseguire una prova funzionale della e-mail
- 20- Compilare i campi DESTINATARIO e PASSWORD, poi cliccare su OK
- 21- Se la configurazione è stata fatta correttamente si visualizzarà la schermata con TEST POSITIVO

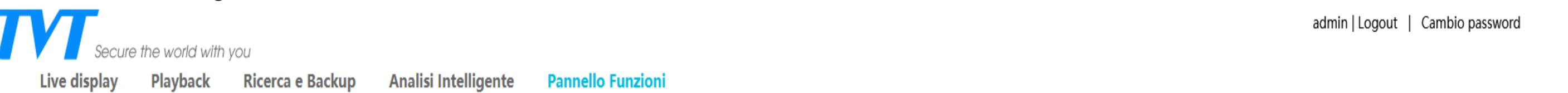

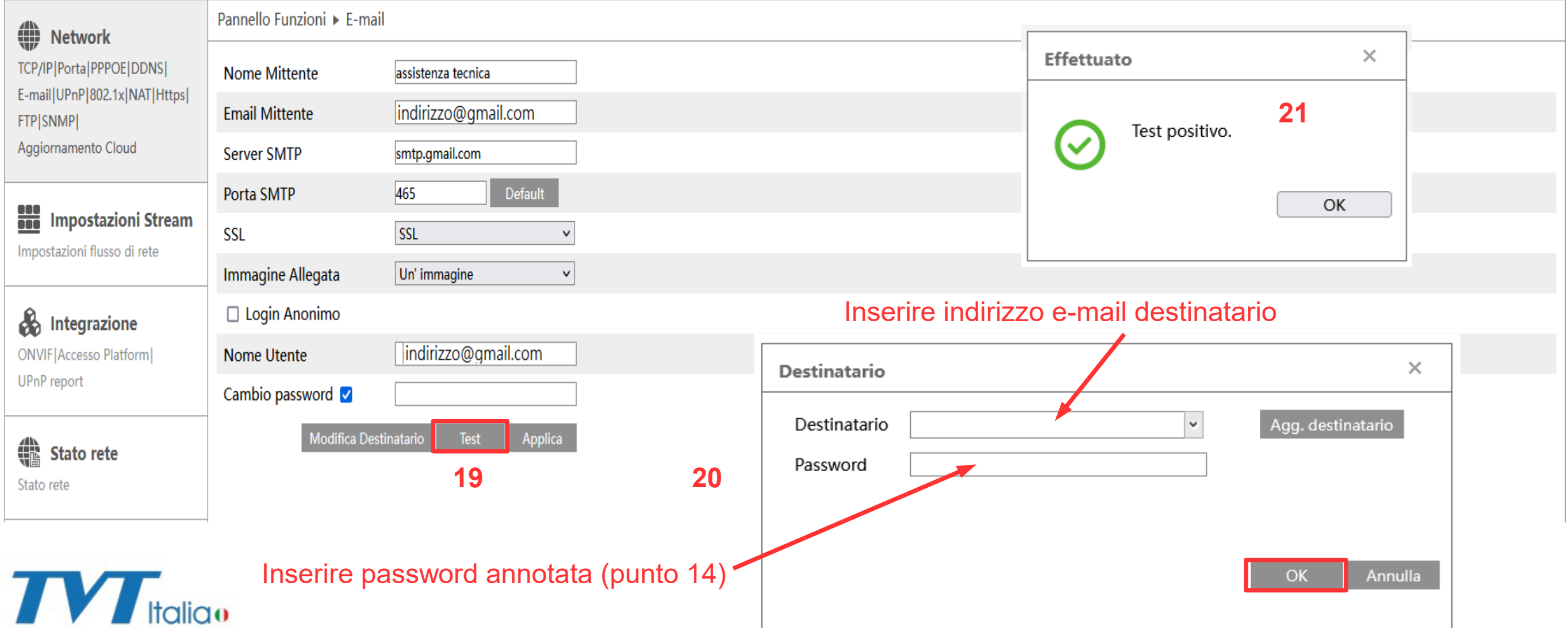